## STEPS BY STEP GUIDE TO DEPOSIT IGST / CGST / SGST / UTGST / CESS

 $\_$  ,  $\_$  ,  $\_$  ,  $\_$  ,  $\_$  ,  $\_$  ,  $\_$  ,  $\_$  ,  $\_$  ,  $\_$  ,  $\_$  ,  $\_$  ,  $\_$  ,  $\_$  ,  $\_$  ,  $\_$  ,  $\_$  ,  $\_$  ,  $\_$ 

(For Education purpose only)

1. Go to link

www.gst.gov.in click on "Login" button appearing on top right side

- 2. Login with your user name and password
- 3. After Login Go to "Services" tab and select "Payments" option from dropdown list

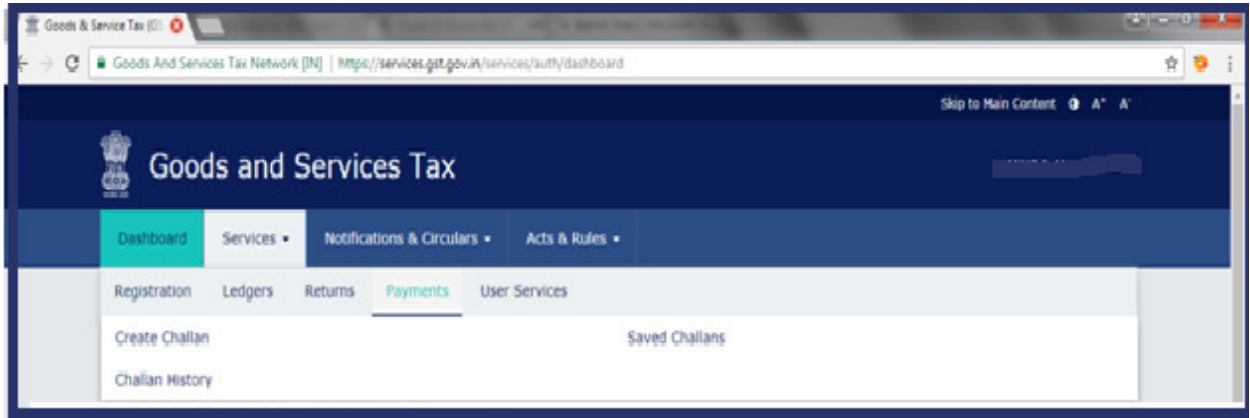

(As per recent updation in GST website , "create challan" option is appearing in dashboard itself)

4. From Payments option – Click on "Create Challan" – Screen will appear like this

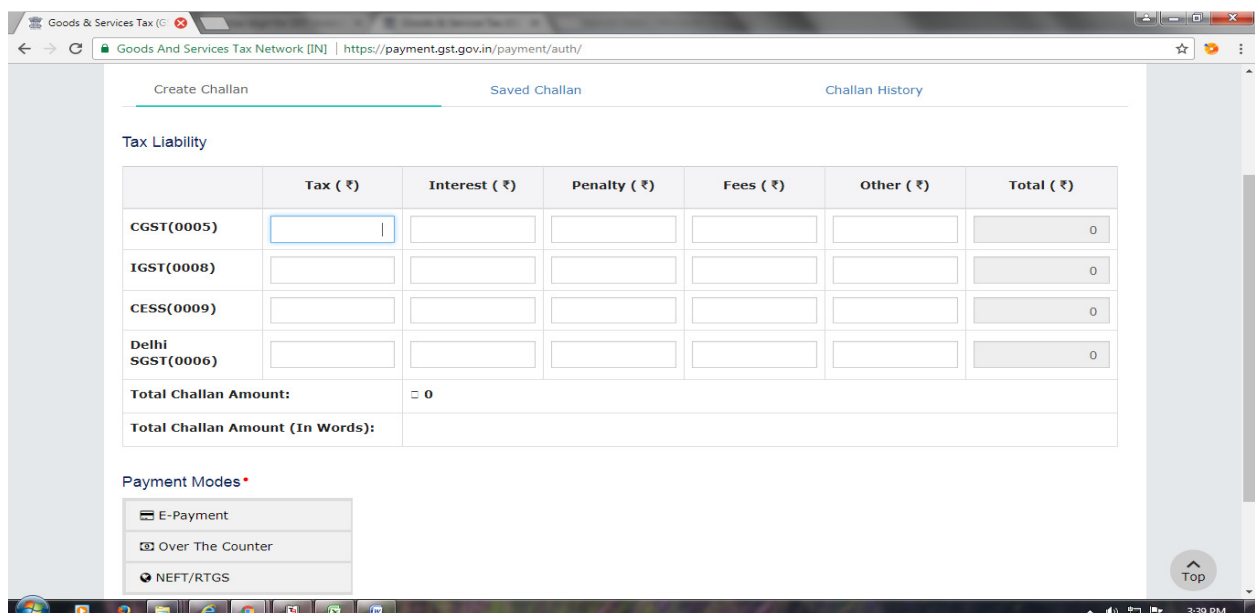

ANKG & ASSOCIATES Chartered Accountants (Email – ankgassociates@gmail.com) 5. Fill amount of Tax, Interest , Penalty , Fees or any other amount as per the computation

\_\_\_\_\_\_\_\_\_\_\_\_\_\_\_\_\_\_\_\_\_\_\_\_\_\_\_\_\_\_\_\_\_\_\_\_\_\_\_\_\_\_\_\_\_\_\_\_\_\_\_\_\_\_\_\_\_\_\_\_\_\_\_\_\_\_\_\_\_\_\_\_\_

(Be careful in mentioning type of tax and interest etc to be deposited vis-à-vis whether to deposit IGST or CGST or SGST , as once deposited it cannot be (Be careful in mentioning type of tax and interest etc to be deposited vis-à-vis<br>whether to deposit IGST or CGST or SGST , as once deposited it cannot be<br>interchanged and any wrong deposit will require re-deposit of corre

- 6. After filling all the amount in respective boxes, total will appear automatically as "Total Challan Amount" %6. After filling all the amount in respective boxes, total will appear automatically as<br>
"Total Challan Amount"<br>
7. Then click on "E – Payment" or "NEFT /RTGS" as per your choice under "Payments"
- Modes" appearing just below the total challan amount. (Suggested to opt for E Banking as NEFT / RTGS might take 2-3 days time to update) deposit of correct deposit of tax)<br>1 will appear automatically as<br>er your choice under "Payments<br>unt.<br>night take 2-3 days time to
- 8. After clicking on type of payment, "Generate Challan" button will get highlighted.
- 8. After clicking on type of payment, "Generate Challan" button will get highlighted.<br>9. Click on "Generate Challan" , you will get message "challan successfully generated"

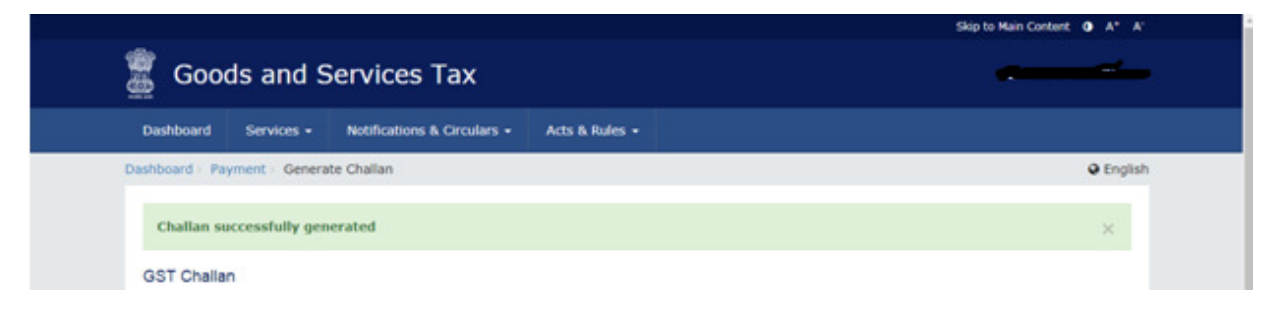

- 10. Click on mode of payment (Net Banking) appearing below the total challan amount. (It will be reflected in above screen itself).
- 11. For NEFT / RTGS see point no. 17
- 12. On clicking mode of payment Various Bank Names will appear, Select your "Bank" Click on mode of payment (Net Banking) appearing below the total challan<br>
(It will be reflected in above screen itself).<br>
For NEFT / RTGS – see point no. 17<br>
On clicking mode of payment – Various Bank Names will appear, Se

 $\_$  ,  $\_$  ,  $\_$  ,  $\_$  ,  $\_$  ,  $\_$  ,  $\_$  ,  $\_$  ,  $\_$  ,  $\_$  ,  $\_$  ,  $\_$  ,  $\_$  ,  $\_$  ,  $\_$  ,  $\_$  ,  $\_$  ,  $\_$  ,  $\_$ 

(For Education purpose only)

13. Screen will appear like this –

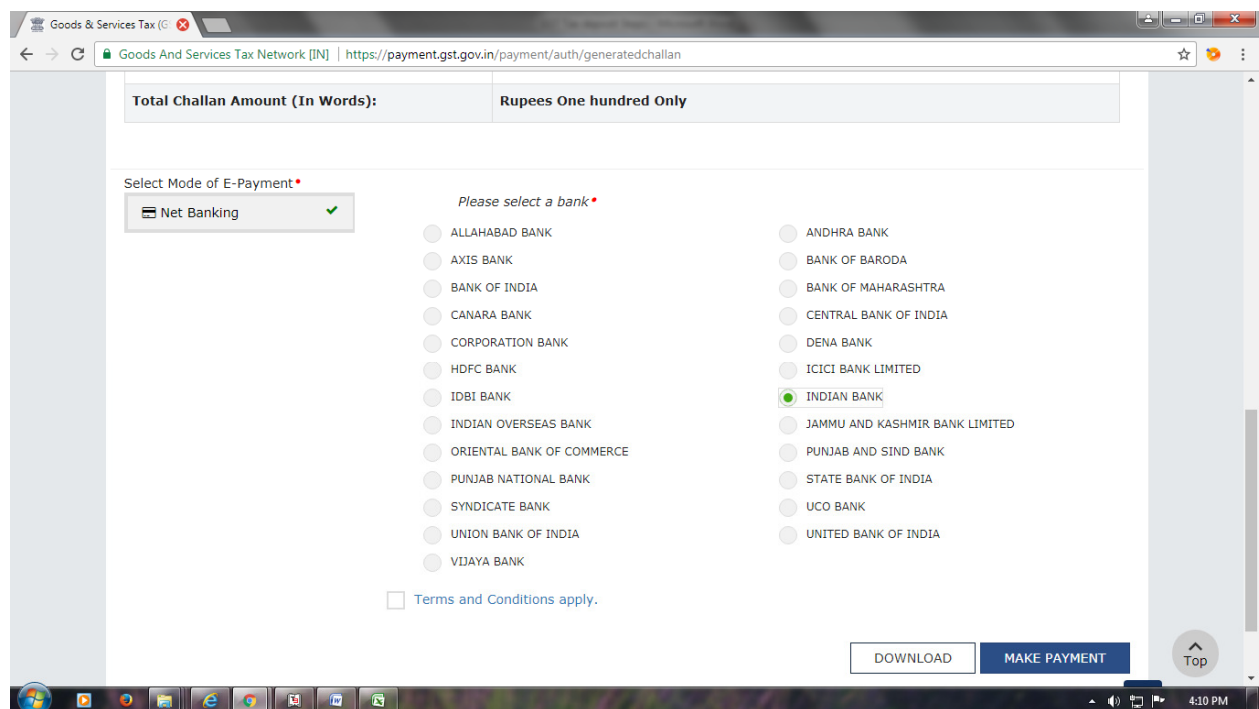

- 14. After clicking on bank name, you will see "Make Payment" button will get highlighted. Click on it
- 15. By clicking on "Make Payment" you will be directed to your bank website. Enter your online banking login ID & Password and make payment.
- 16. Save the challan for future use.

## 17. In case of Payment via NEFT / RTGS

- Choose mode of payment as "NEFT / RTGS"
- Then select your bank
- Challan will be generated successfully (it will have all details regarding beneficiary a/c no, IFSC etc)

\*\*\*\*\*\*\*\*\*\*\*\*

- Then download this challan and submit it with your bank
- Save this challan for future use.

ANKG & ASSOCIATES Chartered Accountants (Email – ankgassociates@gmail.com)